# **Loggicar**  $R$

# **On-board wireless temperature and humidity logger**

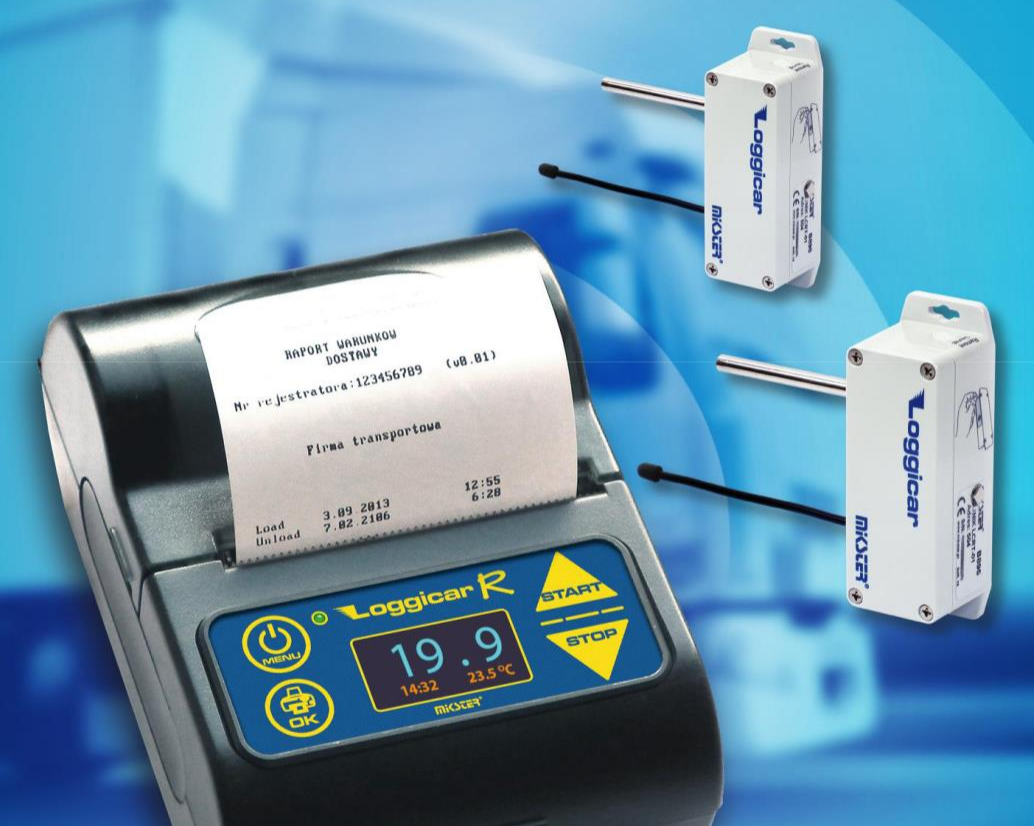

# **OPERATION MANUAL V6.3 BT**

# **Contents**

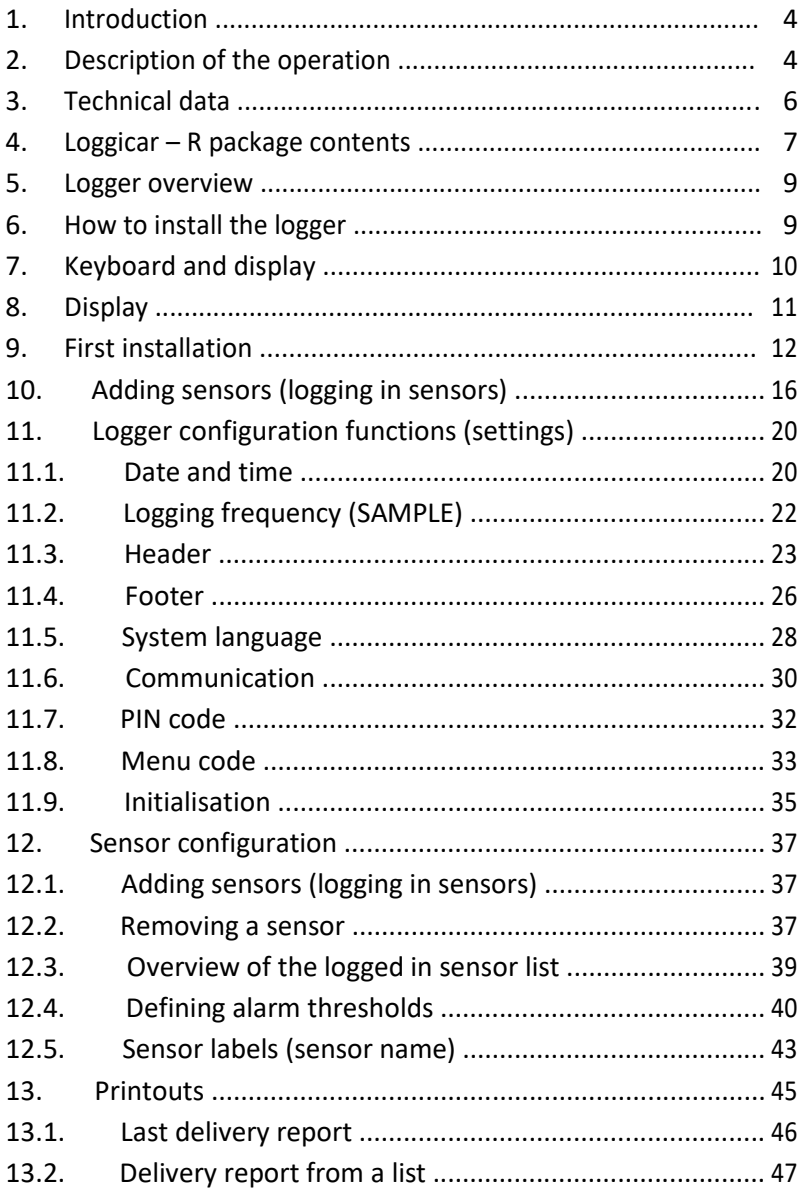

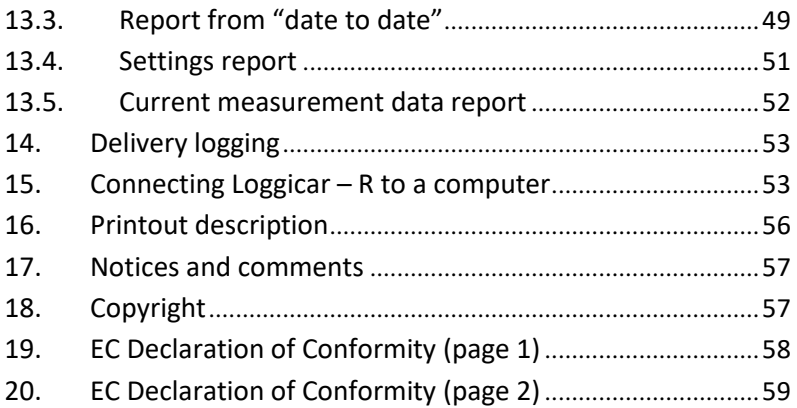

# **1. Introduction**

LOGGICAR - R has been designed to control such parameters as temperature and humidity of the products carried in refrigerated vehicles in accordance with *Commission Regulation (EC) No 37/2005.*

Read this manual to increase your satisfaction with reliable, safe and low cost operation.

# **2. Description of the operation**

The data logger has 4 measurement channels to which sensors can be connected to measure temperature or temperature and humidity and 4 digital channels for connecting door closing/opening sensors. The device provides full control over the refrigerator compartment of the vehicle.

The logger is equipped with a report printer for a recipient of goods or inspection personnel to print a delivery report.

The (non-volatile) memory of the logger is capable of storing approx. 32,000 measurements.

When the memory is full, the oldest samples are deleted and new ones are saved (written over).

The contents of the logger memory (for archiving purposes) can be transferred to a computer using Loggisoft LC (optional).

Sample summary memory storage depending on the logging frequency can be found in clause *3 TECHNICAL DATA*.

The built-in graphic display (OLED) provides local visualisation of measurements and makes the device easy to use.

Logger software also allows you to programme alarm thresholds (lower/upper threshold), exceeding which is indicated by a flashing display and it is shown in the printed report.

The only operating cost of our logger is the printer paper.

# **3. Technical data**

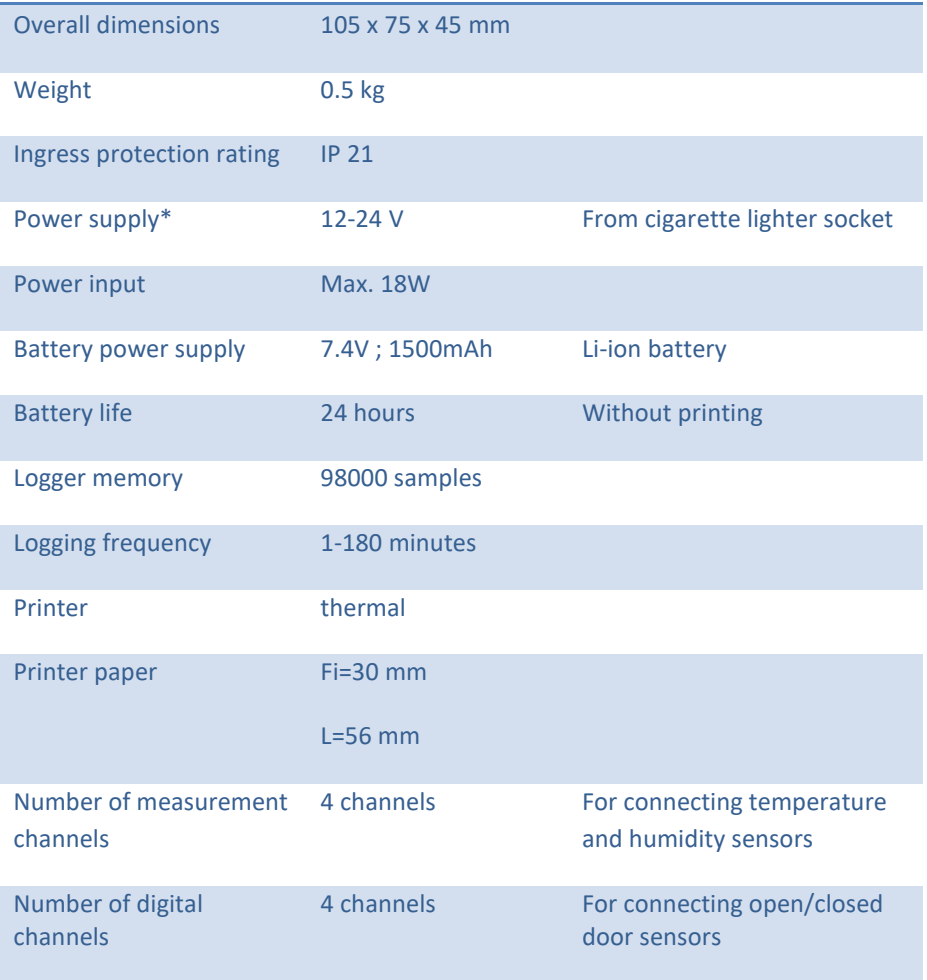

\* *- If you connect the logger directly to the vehicle battery, an external power supply is required, catalogue number C228, manufactured by MIKSTER.*

Sample summary logging time depending on the sampling frequency.

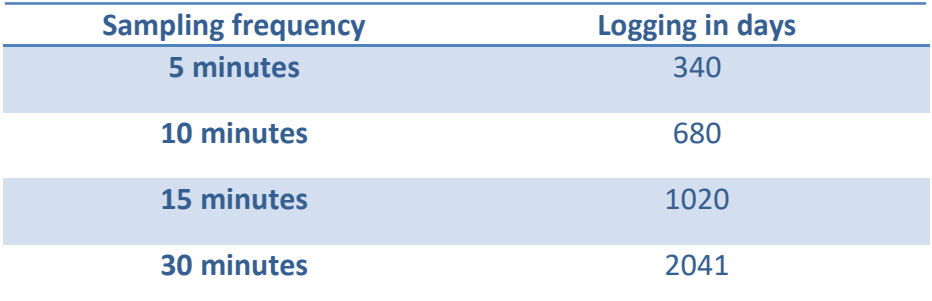

# **4. Loggicar – R package contents**

**Loggicar-R logger.**

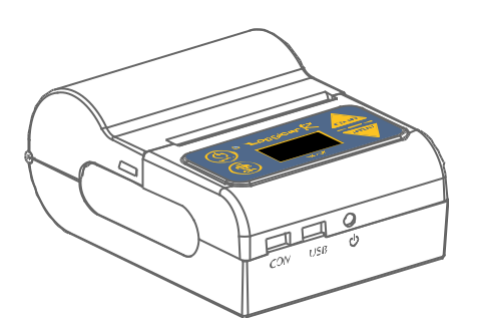

**USB/mini USB cable:** It is used to connect the logger to a PC in order to read/send logged data (via LOGGISOFT LC software).

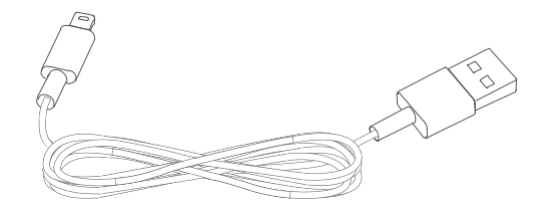

**Car charger LCC-01:** input voltage - 12V-24V DC, output voltage - 9V DC.

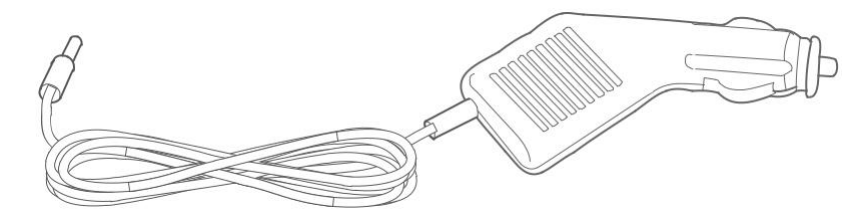

**Battery:** Li-ion 7.4V / 1500mAh.

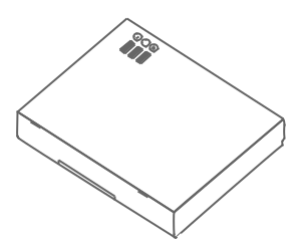

**Thermal paper:** width 56 mm and diameter 30 mm.

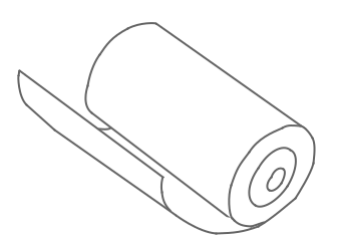

# **5. Logger overview**

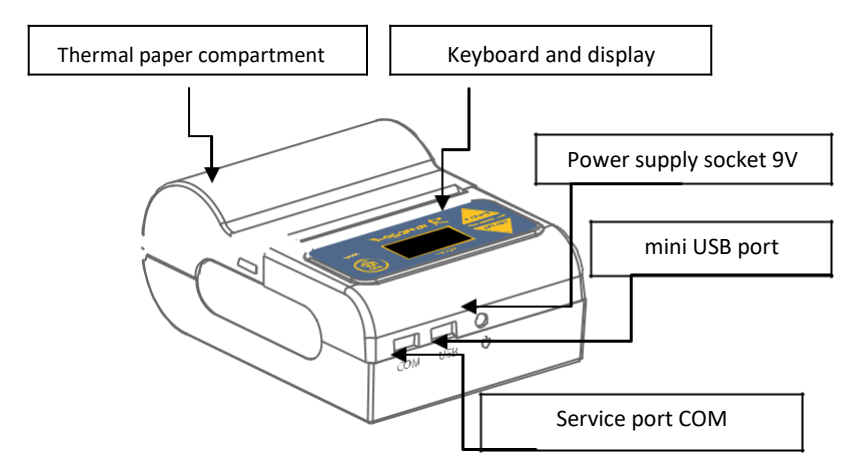

# **6. How to install the logger**

Loggicar – R is a mobile device and this is why no specific place of installation is defined. The user must put the device in a place which is safe for the operation of the vehicle, both while driving and at a standstill. The set includes industrial grade Velcro, which does not guarantee a permanent and lasting fastening of the device to a vehicle's structure, but it is sufficient to keep it in place. The force which keeps the logger in place depends on how clean the substrate is, the type of substrate and care with which the installation is made.

If you suspect that the logger is not fixed well enough, move it in another place. The logger can be mounted with the use of automobile handles for mobile devices.

Suggested place application of the industrial-grade Velcro.

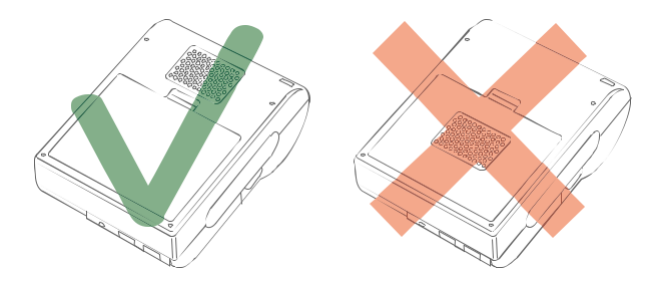

*NOTE!*

*The fixing Velcro should not be glued on the battery cover, as the cover may detach, which puts the logger at risk of uncontrolled movement.*

# **7. Keyboard and display**

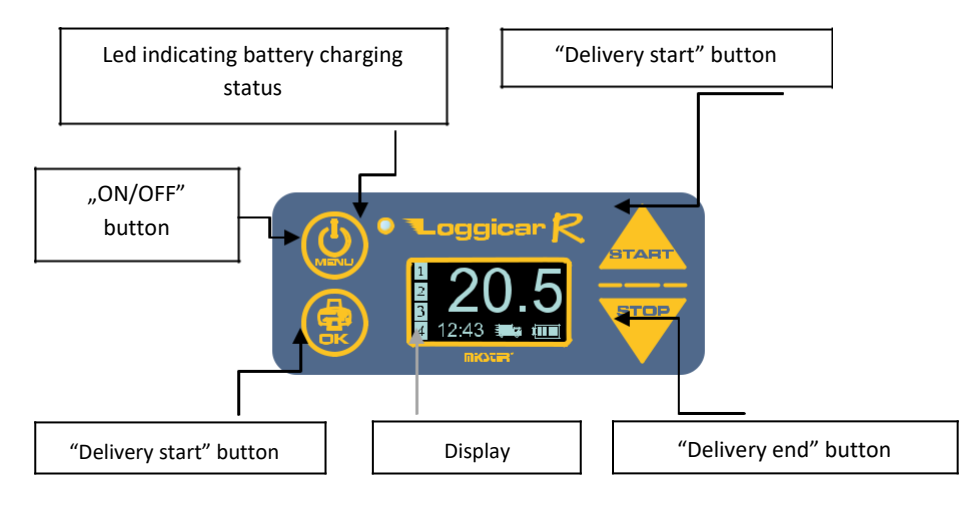

# *Note!*

*The keys have the following additional features.*

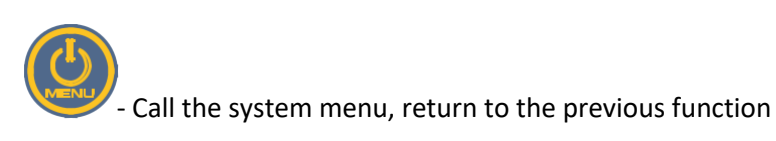

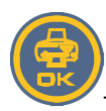

confirm your choice

 $START$ <sub>r</sub> increment the numerical value, move the cursor/list up

STOP.

- decrement the numerical value, move the cursor/list down

# **8. Display**

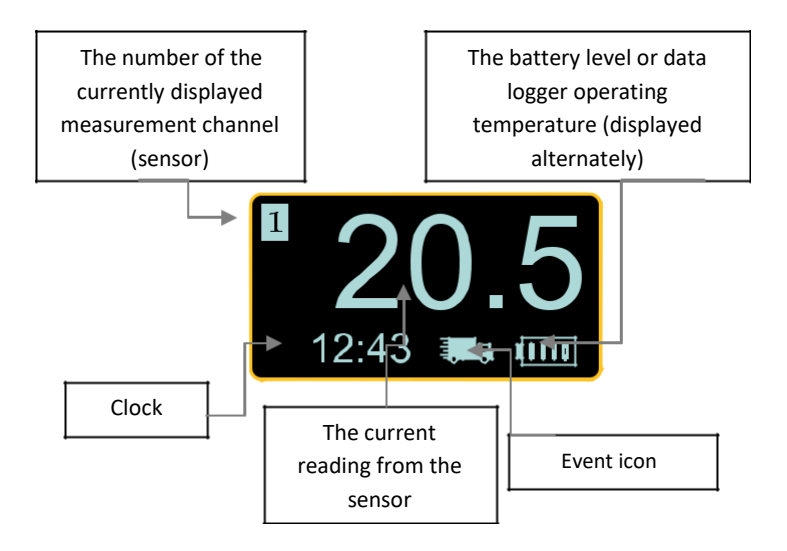

### Event icons:

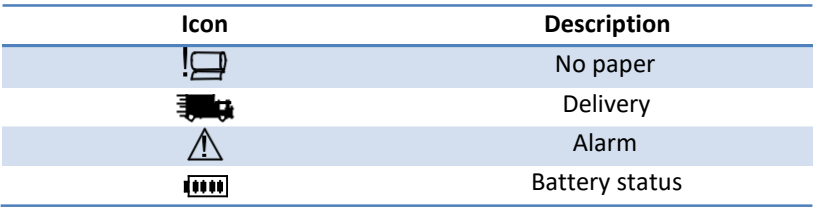

# **9. First installation**

- Insert the battery into the logger.

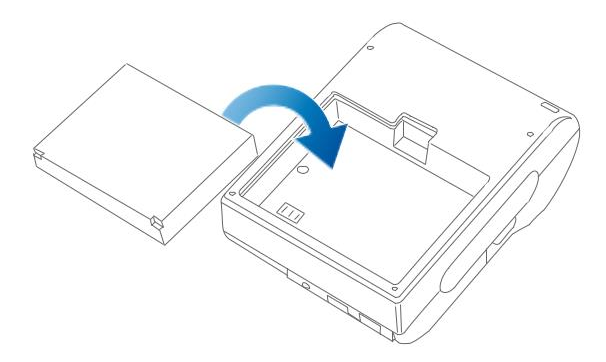

### *Note!*

*It is recommended that the first charge should last until the green LED lights up on the device keyboard. The illumination of the red LED indicates that the battery is being charged. To extend battery life, never discharge it completely.*

- Place a roll of thermal paper in the logger paper compartment.

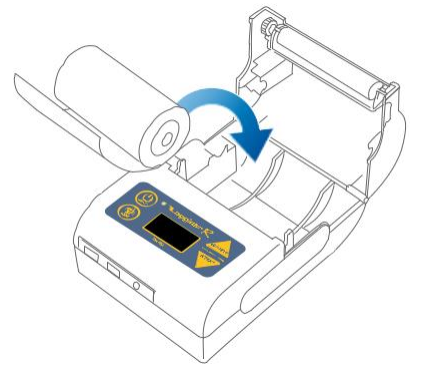

### *Note!*

*Thermal paper can be printed over only on one side. If the print output is not visible, install the paper roll so that the paper is unwrapped from the other side.*

- Connect the logger to a power supply.

Plug in the LCC-01 logger's car charger into the vehicle's cigarette lighter socket.

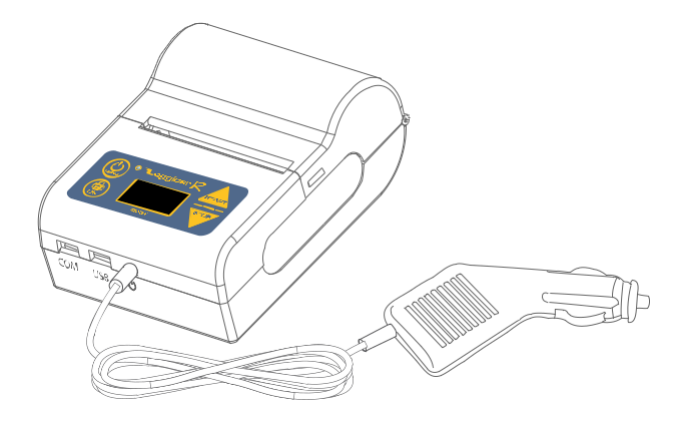

Additionally, you can power the logger from the vehicle electrical system using the additional power supply **LCPS-01,** or the AC charger **LCWPS-01**.

![](_page_14_Picture_2.jpeg)

![](_page_14_Picture_3.jpeg)

**Additional power supply LCPS-01 AC charger LCWPS-01**

![](_page_14_Figure_5.jpeg)

Power supply LCPS-01 and charger LCWPS-01 can be purchased as optional accessories.

Power on the logger using the power button

After the display lights up, enter logger's first configuration settings by putting in the basic system parameters such as language, date and time.

Follow the instructions and drawings of this manual.

**STOP** Use the arrow keys  $\overline{\mathbf{S}^{\mathsf{TA}}$  and to select the system language. <sup>languago</sup><br>Pols**ki** English vecku Italiano spanol Deutsh Francais Confirm by pressing .

![](_page_14_Picture_11.jpeg)

**STOP** Use keys **START** and

Confirm each selection by pressing .

to set the day, month, year, hour and minute

of the system clock.

![](_page_15_Figure_5.jpeg)

![](_page_15_Figure_6.jpeg)

# **10. Adding sensors (logging in sensors)**

Prior to pairing the sensors with the logger remove the protection film from the sensor to put the sensor in operating mode – ON. From that moment Loggicar – R will see the sensor in the menu options. No film means that the sensor has been put on.

![](_page_16_Figure_3.jpeg)

When you want to pair more than one sensor with the logger, proceed to add sensors in accordance with the following instructions and drawings.

**Call:**

![](_page_16_Picture_6.jpeg)

Use keys  $\overline{S}$  Use keys  $\overline{S}$  and to select the SENSOR option from the menu.

![](_page_17_Figure_1.jpeg)

**Example:** *add the sensor address 598.*

![](_page_17_Picture_3.jpeg)

![](_page_18_Picture_1.jpeg)

to move to the next

Confirm the selection of each digit by pressing input item.

Confirm the value entered by holding down the key for 3 seconds.

After approx. 1 minute, the logger will display the address of the sensor on the list of sensors.

You can also add a sensor by searching its address in the list of "visible" sensors. To do this, enter the address of the sensor mask 00000.

![](_page_18_Picture_7.jpeg)

![](_page_18_Picture_8.jpeg)

Confirm the selection by holding .

![](_page_18_Picture_10.jpeg)

Use keys  $ATART$  and to select from the list the sensor number to

be logged into the logger.

![](_page_18_Picture_13.jpeg)

![](_page_19_Picture_1.jpeg)

Confirm by pressing key

### *Note!*

*If the sensor number to be connected is not on the list does, check whether the sensor is secured by protection film, see clause 10.*

### **Description of sensor identification:**

![](_page_19_Figure_6.jpeg)

**T** – temperature, **H** – humidity, **D** – digital sensor used for event logging: doors opened/closed, unit ON/OFF, thawing ON/OFF.

![](_page_19_Figure_8.jpeg)

![](_page_19_Figure_9.jpeg)

Once you have completed these actions, the logger is ready for use.

# **11. Logger configuration functions (settings)**

![](_page_20_Figure_3.jpeg)

![](_page_21_Picture_1.jpeg)

# **11.2. Logging frequency (SAMPLE)**

Data is logged in the data logger memory by periodically saving measured values in the logger's non-volatile memory.

The data logging interval is referred to as the sampling rate - SAMPLE.

In practice, the sampling rate is dependent on the duration of the shipment process and is usually in the range of 5-60 minutes.

![](_page_22_Figure_5.jpeg)

![](_page_23_Picture_1.jpeg)

# **11.3. Header**

The header is the text at the beginning of the printout, which usually contains user information, e.g. the company name, the vehicle registration plate number.

You can print up to two lines of text, with 32 characters per line.

### *Note!*

# *Due to the size of the logger display the text is entered as 4 lines of 16 characters.*

![](_page_24_Figure_3.jpeg)

![](_page_24_Figure_4.jpeg)

Confirm by pressing key .

![](_page_25_Figure_1.jpeg)

### *IMPORTANT:*

![](_page_26_Picture_2.jpeg)

*After entering the header text, press and hold for 2 seconds. The*

*header will be in the logger memory.*

## **11.4. Footer**

The footer is the text printed at the end of printout. You can print up to two lines of text, with 32 characters per line.

![](_page_26_Figure_7.jpeg)

![](_page_27_Figure_1.jpeg)

Confirm each selected letter by pressing .

![](_page_28_Picture_2.jpeg)

*IMPORTANT: After entering the footer text, press* and hold for 2 *seconds. The footer will be stored in the logger memory.*

# **11.5. System language**

LOGGICAR-R has a multilingual menu. The user can choose from several system languages.

*Note! The default system language is English. The number of available languages may vary depending on the logger firmware version.*

![](_page_28_Figure_7.jpeg)

![](_page_29_Figure_1.jpeg)

# **11.6. Communication**

### *NOTE!*

*Loggicar-R loggers are fitted with the optional Bluetooth module!*

Logger communications is via a communication cable or the Bluetooth module.

![](_page_30_Picture_84.jpeg)

\* *- Loggicar-R BT has the feature of printing from an external device (tablet, smartphone), and requires additional software.*

![](_page_30_Figure_7.jpeg)

![](_page_31_Picture_1.jpeg)

**STOP** 

Use keys **START** and **V** to select the COMMUNICATION option from

the menu.

![](_page_31_Picture_6.jpeg)

communication module, table item 11.6.

![](_page_31_Picture_8.jpeg)

![](_page_31_Picture_9.jpeg)

After entering the entire code, press and hold for 2 seconds.

# **11.7. PIN code**

Enter the PIN code to pair the logger with the Loggicar radio unit. The PIN in the radio unit and the logger must be the same.

![](_page_32_Figure_3.jpeg)

![](_page_33_Figure_1.jpeg)

# **11.8. Menu code**

It is recommended to use the security code for the main MENU to prevent unauthorised logger reconfiguration.

![](_page_33_Figure_4.jpeg)

![](_page_34_Figure_1.jpeg)

From that moment the logger Menu can be accessed only by providing the correct CODE.

# **11.9. Initialisation**

### *NOTE!*

# *When the logger is initialised all recorded data will be reset and default configuration setting values restored. Starting the initialisation procedure is protected by the code 02010.*

![](_page_35_Figure_5.jpeg)

![](_page_36_Figure_1.jpeg)

If the correct code is entered, the logger memory will be cleared irrevocably, and the configuration values are set to default.

# **12. Sensor configuration**

# **12.1. Adding sensors (logging in sensors)**

See clause 10.

# **12.2. Removing a sensor**

This feature allows you to remove a sensor from the list of logged in sensors.

![](_page_37_Figure_6.jpeg)

![](_page_38_Figure_1.jpeg)

After entering the entire code, press and hold for 2 seconds.

![](_page_39_Picture_2.jpeg)

If the correct code is entered, the sensor will be removed from the list. The default code is 01234.

# **12.3. Overview of the logged in sensor list**

This function displays a list of logged in sensors.

![](_page_39_Figure_7.jpeg)

![](_page_40_Figure_1.jpeg)

![](_page_40_Picture_2.jpeg)

# **12.4. Defining alarm thresholds**

For each logger logged in sensor the maximum and minimum value can be defined, exceeding which is indicated on the logger display by flashing (alarm).

An exceeded alarm value is recorded in the logger memory, and the value is marked on the printout added to indicate that the alarm value has been exceeded.

![](_page_41_Figure_1.jpeg)

![](_page_42_Figure_1.jpeg)

![](_page_43_Picture_1.jpeg)

If you select to edit the Min and Max box, the parameter edit screen is displayed.

![](_page_43_Figure_3.jpeg)

# **12.5. Sensor labels (sensor name)**

In order to make it easier to identify sensors logged into the logger, a 16 character text with the sensor description can be assigned.

![](_page_44_Figure_1.jpeg)

![](_page_45_Picture_1.jpeg)

# **13. Printouts**

One of the basic functions of LOGGICAR - R is to print the report of the logged data.

The user has a choice of the following types of reports.

- delivery report
- period report "from date to date"
- device configuration report
- current measurement data report.

# **13.1. Last delivery report**

Printing the last delivery report is a fast method of reporting during the delivery or after its completion.

The procedure for the beginning and end of the delivery is described in clause 14.

If the delivery is completed, the report will be printed from the time of loading until the delivery end.

If the printout is triggered during a delivery, a report will be printed from the time of loading to the time of printing.

![](_page_46_Picture_10.jpeg)

![](_page_47_Picture_1.jpeg)

If deliveries are logged in the logger memory a report will be printed.

# **13.2. Delivery report from a list**

Print a report from the list to print a report of any delivery recorded in the logger memory.

**Call:**

![](_page_47_Picture_6.jpeg)

![](_page_48_Figure_1.jpeg)

![](_page_49_Figure_1.jpeg)

Use keys  $\overline{A^{TART}}$  and to select the start date of the delivery from

![](_page_49_Picture_3.jpeg)

Confirm selection by pressing .

# **13.3. Report from "date to date"**

Note! LOGGICAR-C logs data continuously from the time sensors are logged in regardless of whether a delivery has been started or not.

This DATE print option can be used to print a report for a period specified from date to date.

**Call:**

![](_page_49_Picture_9.jpeg)

![](_page_50_Figure_1.jpeg)

![](_page_51_Picture_1.jpeg)

Confirm the date by pressing and holding Select for 2 seconds.

the report end date in a similar manner.

If the logger has logged any data for the selected period, a report will be printed.

# **13.4. Settings report**

Print Settings option can be used to print logger configuration.

![](_page_51_Figure_7.jpeg)

![](_page_52_Picture_1.jpeg)

# **13.5. Current measurement data report**

This option can be used for immediate printing of current measurement data.

![](_page_52_Picture_4.jpeg)

![](_page_52_Picture_5.jpeg)

# **14. Delivery logging**

A "delivery" means the shipment process from the time of loading until unloading.

To log the beginning of a delivery press  $START$ 

To log the end of a delivery press .

If the logger recorder is in the delivery mode, the icon shown in the picture is displayed.

![](_page_53_Picture_6.jpeg)

In order to connect the logger to a PC using a USB/miniUSB cable. The

end of the USB cable connect to a free USB port on your PC and inset the other miniUSB end  $\leq \sqrt{ }$  into the logger socket recorder marked as USB.

53

![](_page_53_Picture_10.jpeg)

![](_page_53_Picture_11.jpeg)

![](_page_54_Picture_1.jpeg)

After connecting turn on Loggicar – R.

![](_page_54_Picture_3.jpeg)

The computer will install the drivers necessary for the proper logger operation.

![](_page_54_Picture_5.jpeg)

If the computer fails to find a suitable driver, it must be downloaded from the webpage [www.mikster.pl, t](http://www.mikster.pl/)he Software section.

Overview of the logging including the configuration software allows of Loggisoft LC, it must be downloaded from the webpage [www.mikster.pl, t](http://www.mikster.pl/)he Software section.

![](_page_56_Figure_1.jpeg)

# **16. Printout description**

**Deliveries:** From the delivery menu you can print the latest delivery or select it from the list (previous deliveries).

**Date:** You can also print by the date. To do so introduce the start time, the end time and select the delivery, which was carried out in this period.

# **17. Notices and comments**

- LOGGICAR is a device for professional use and should be used for its intended purpose.

- Do not use the device with visible mechanical damage e.g. cracked housing, damaged cable insulation, broken connectors, etc.

# **18. Copyright**

### **Copyright notice**

All rights reserved. No part of this document may be reproduced, transmitted, transcribed, stored in a retrieval system, or translated into any language or computer language, in any form or by any means, electronic, mechanical, magnetic, optical, chemical, manual or otherwise, without the prior written permission of MIKSTER Sp. z o.o.

### **Disclaimer**

MIKSTER Sp. z o.o. makes no representations or warranties, express or implied, with respect to this publication, and specifically disclaims any warranties or conditions of merchantability or fitness for a particular purpose.

Moreover, MIKSTER Sp. z o.o. reserves the right to revise this document and to make changes to the content hereof at various intervals without obligation to notify any person of such revision or change. All other logos, products or company names referred to herein may be the trademarks or can be protected by copyrights of their respective companies, and are used herein solely for reference purposes. The figurative marks MIKSTER, LOGGINET, LOGGICAR are registered trademarks.

# **19. EC Declaration of Conformity (page 1)**

Mikster Sp. z o.o. ul. Wojkowicka 21<br>41-250 Czeladź<br>POLAND NIP: 954-21-13-188 Rachunek bankowy:<br>50 1050 1214 1000 0022

tel. +48 32 763 77 77 e-mail: info@mikster.pl<br>website: www.mikster.pl<br>website: www.mikster.p

# **EC Declaration of Conformity**

No.  $01/14$ 

The undersigned, representing the manufacturer mentioned below

Manufacturer: Mikster Sp. z o.o.

Address:

ul: Wojkowicka 21, 41-250 Czeladź, POLAND

or the following authorised representatives duly authorised by the manufacturer established in the Community (or EEA) (if necessary)

![](_page_58_Picture_104.jpeg)

I hereby declare that the product

product identification:

Loggicar - R

is compliant with the provisions of the following EC directive(s) (including all amendments and supplements thereto)

![](_page_58_Picture_105.jpeg)

and that the standards and/or technical specifications listed on the second page were applied.

The last two digits of the year of the CE marking:.......

(if compliance is declared with the provisions of the Low Voltage Directive 73/23/EEC)

Place: Czeladź

WICEPREZES ZARZADU  $10m/dq$ Zbigniew onfilen

date: 09.04.2014r.

Signature

(Name and job title of the signatory authorised to represent the manufacturer or the authorised representative)

п

# **20. EC Declaration of Conformity (page 2)**

Mikster Sp. z o.o. 41-250 Czeladź<br>POLAND

NIP: 954-21-13-188 Rachunek bankowy:<br>50 1050 1214 1000 0022

tel. +48 32 763 77 77 e-mail: info@mikster.pl<br>website: www.mikster.r

### **EC Declaration of Conformity**

No.  $01/14$ 

Standards and/or technical documentation or parts thereof applied to the product, to which this declaration of conformity pertains:

- harmonised standards:

![](_page_59_Picture_65.jpeg)

- other standards and/or technical documents:

![](_page_59_Picture_66.jpeg)

### - Other documents or information required by the EC relevant directive(s)<sup>1</sup>:

![](_page_59_Picture_67.jpeg)

(1) To be completed in case of relying on parts and chapters of the standards or technical documentation

![](_page_62_Picture_0.jpeg)

mi<br /> **Mi<br />
Sp. z o.o.** ul. Wojkowicka 21, 41-250 Czeladź tel. 32 763 77 77 fax. 32 763 75 94 e-mail: info@mikster.pl